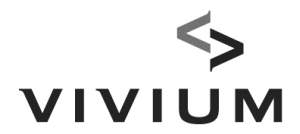

# **Manuel pour le MasterUser EB-Connect**

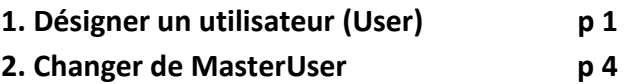

## **1. Désigner un utilisateur (User)**

Le MasterUser veut désigner un utilisateur (User) (interne ou externe), comme User supplémentaire, comme back-up pour consultations/mutations EB-Connect, secrétariat social, éventuellement temporairement (mandat d'étude, …)

#### **Etape 1 : le nouveau User doit s'enregistrer**

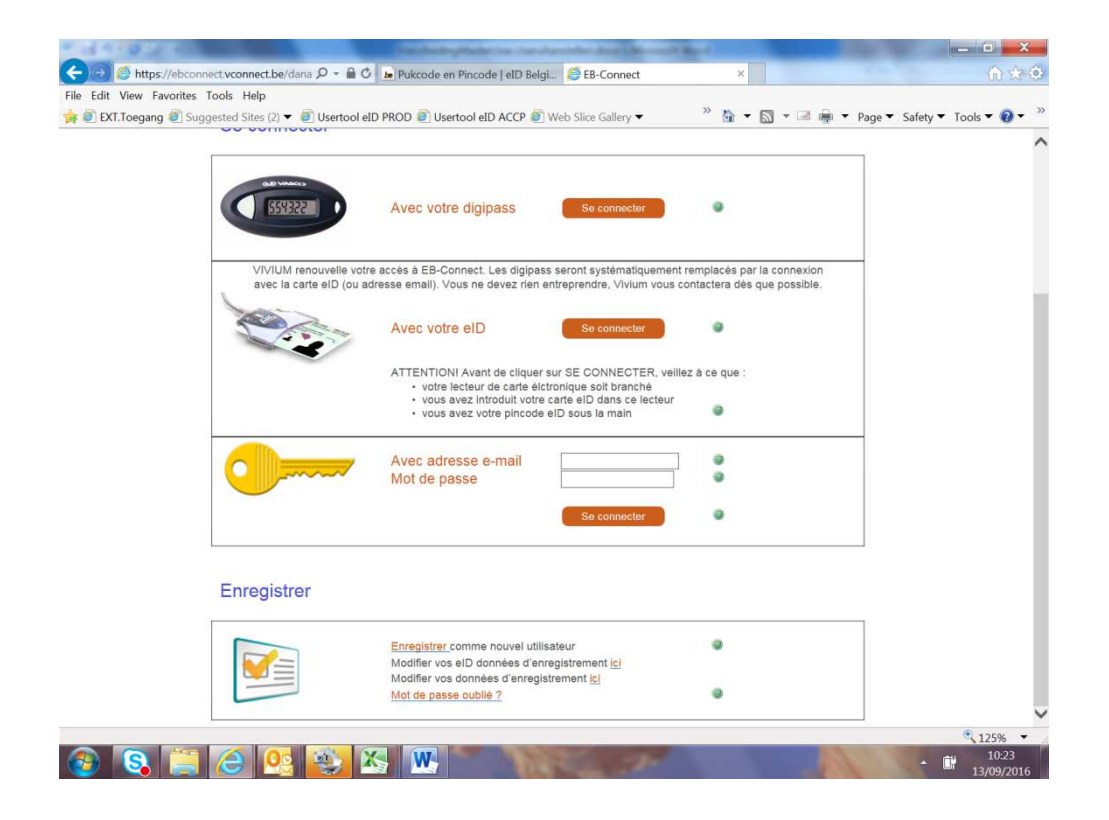

**VIVIUM** est une marque de P&V Assurances SCRL Siège social Siège Anvers Entreprise d'assurance agréée sous le code 0058 Rue Royale 151 – 1210 Bruxelles Desguinlei 92 – 2018 Antwerpen www.vivium.be BCE/TVA BE 0402 236 531 – RPM Bruxelles TEL +32 (0)2 406 35 11 TEL +32 (0)3 244 66 88

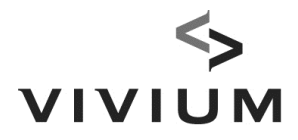

### **Etape 2 :** *le MasterUser* **donne des pouvoirs d'accès au User**

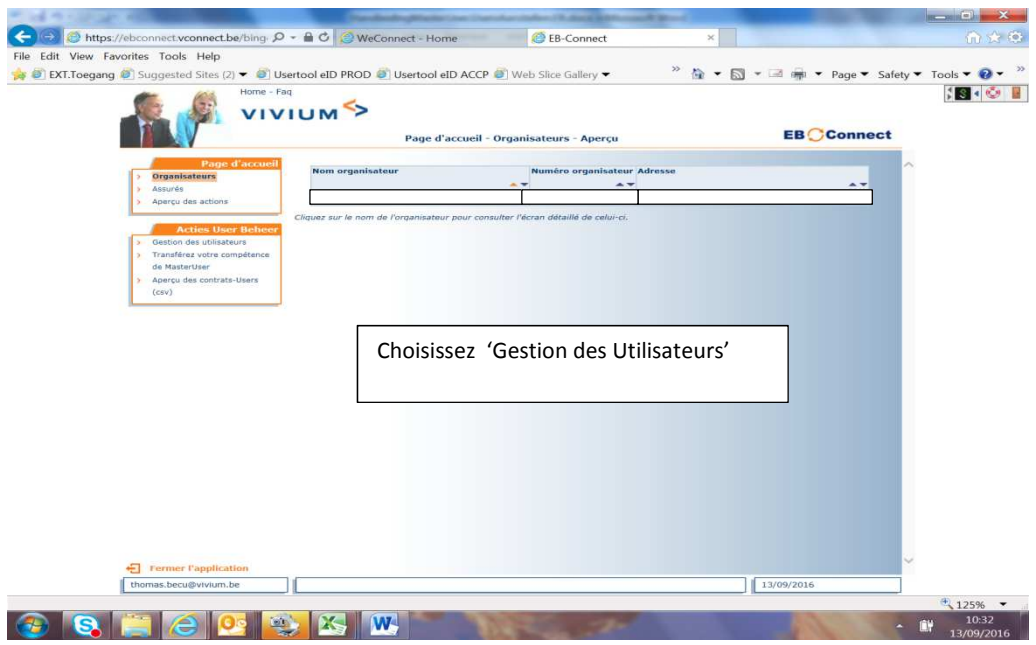

**Etape 2.1 MasterUser : choisissez 'Gestion des Utilisateurs'.**

### **Etape 2.2 MasterUser : introduisez l'adresse email d'enregistrement du User**

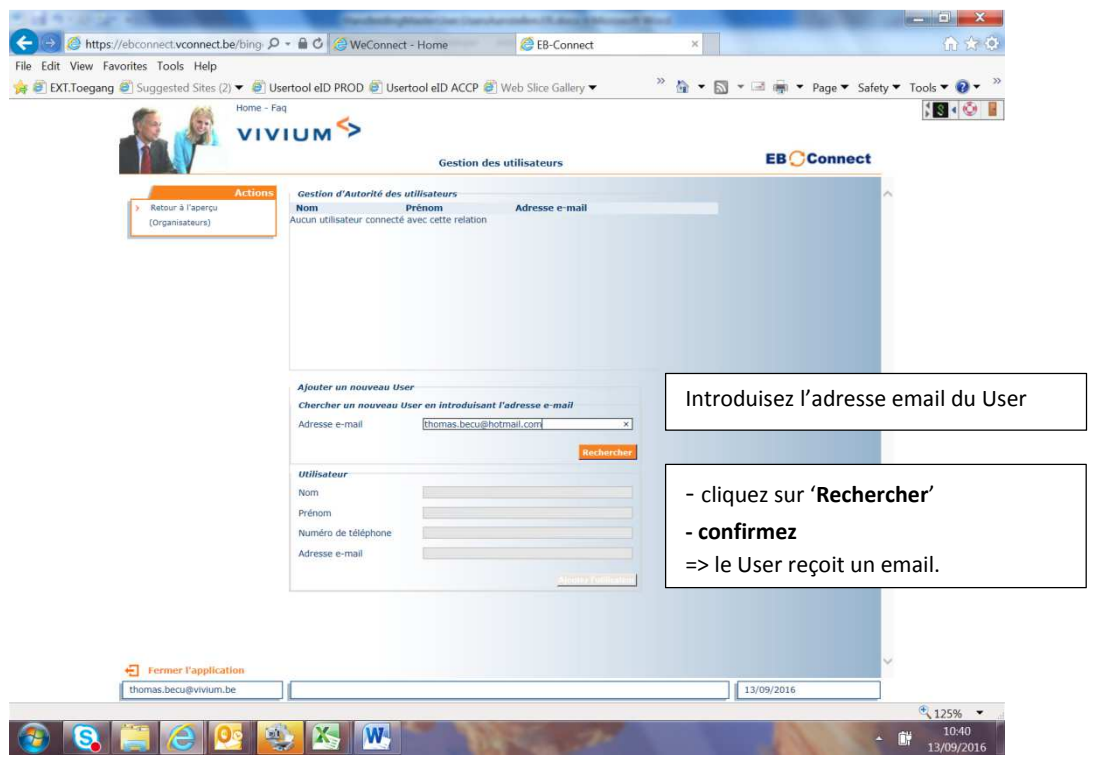

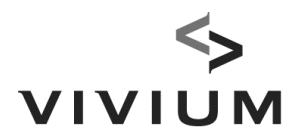

#### **Etape 2.3 : MasterUser : accordez-lui des pouvoirs**

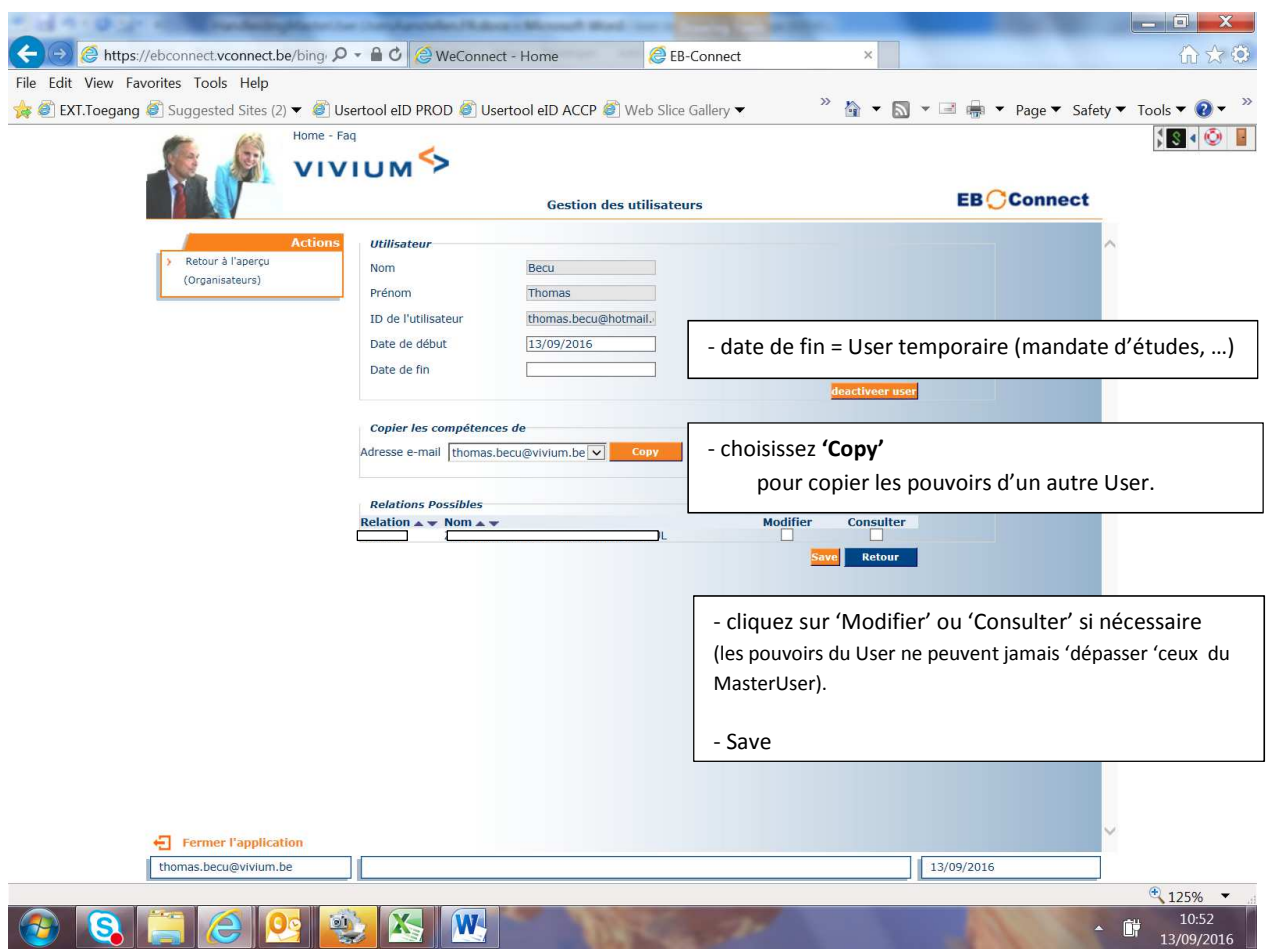

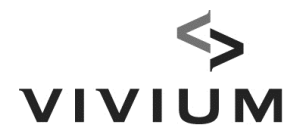

# **2. Changer de MasterUser**

**Etape 1 : le** *nouveau MasterUser* **doit être enregistré** 

**Càd : il s'est enregistré avec/sans sa carte eID .** 

**! Attention : si le nouveau MasterUser** *est déjà MasterUser* **(pour un autre contrat) => contactez alors votre gestionnaire chez Vivium !**

**Etape 2 :** *le MasterUser actuel* **transfère ses pouvoirs.** 

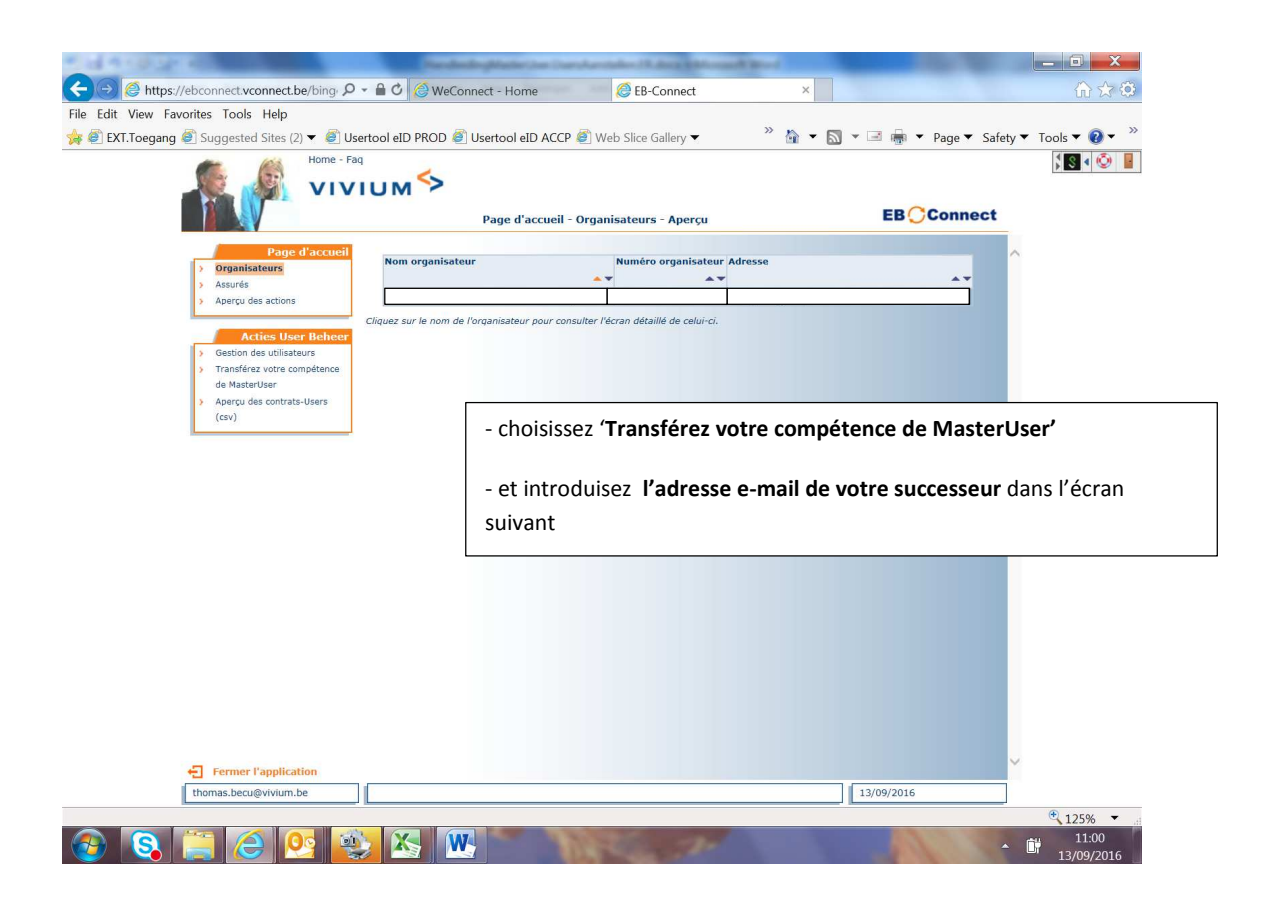

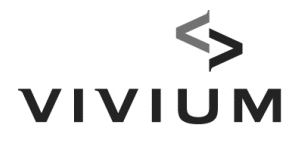

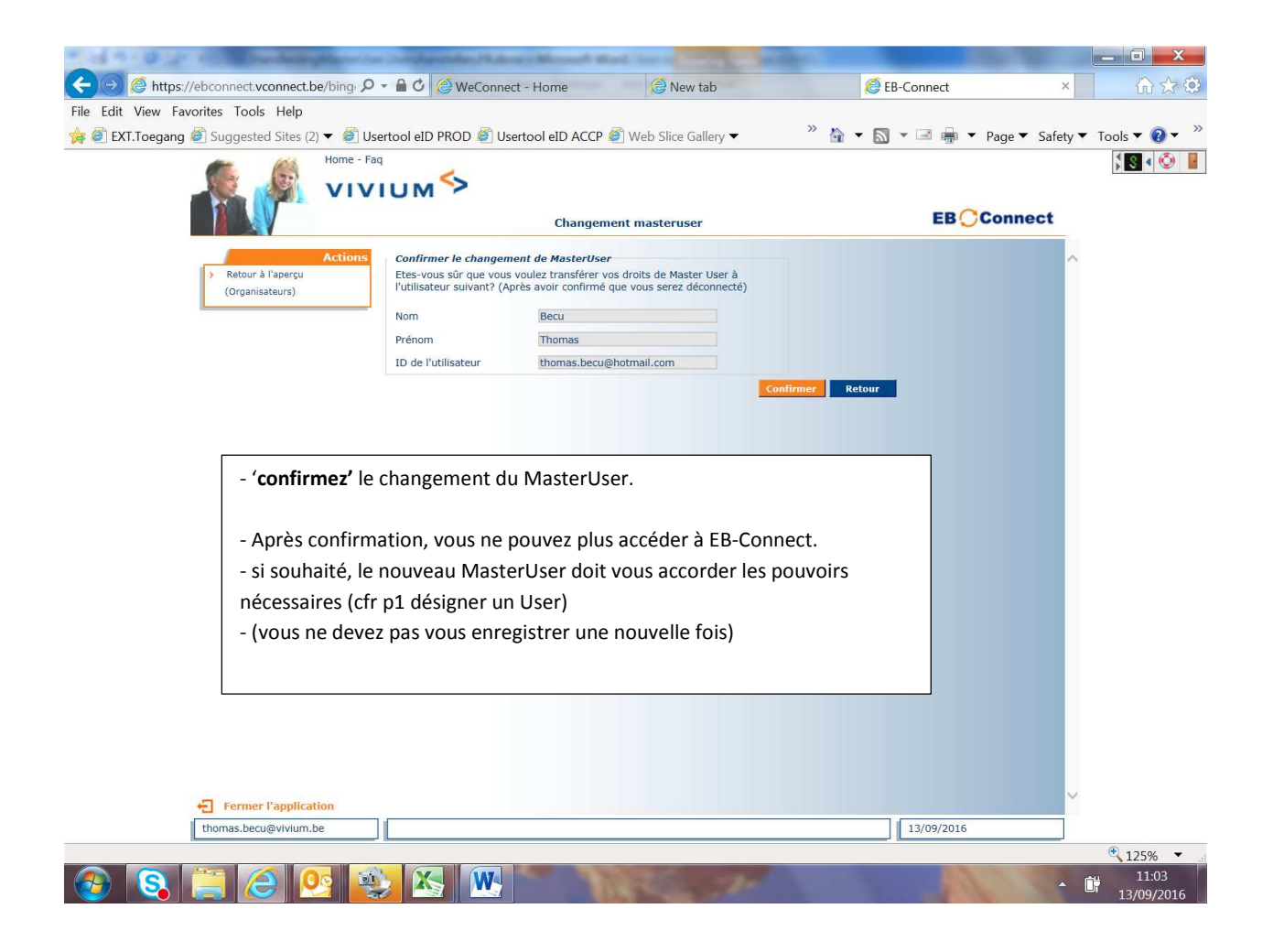